# **Novell**. **ZENworks. 10 Configuration Management SP3**

**10.3** 2010 年 3 月 30 日

**www.novell.com**

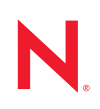

#### 法律声明

Novell, Inc. 对本文档的内容或使用不作任何声明或保证,特别是对适销性或用于任何特定目的的适用性不 作任何明示或暗示保证。另外, Novell, Inc. 保留随时修改本出版物及其内容的权利,并且没有义务将这些 修改通知任何个人或实体。

Novell, Inc. 对任何软件不作任何声明或保证,特别是对适销性或用于任何特定目的的适用性不作任何明示 或暗示保证。另外, Novell, Inc. 保留随时修改 Novell 软件全部或部分内容的权利,并且没有义务将这些修 改通知任何个人或实体。

依据本协议提供的任何产品或技术信息都将受到美国出口控制和其他国家 / 地区的贸易法律的约束。您同 意遵守所有出口控制法规,并同意在出口、再出口或进口可交付产品之前取得所有必要的许可证或分类证 书。您同意不出口或再出口至当前美国出口排除列表上所列的实体,或者美国出口法律中规定的任何被禁 运的国家 / 地区或支持恐怖主义的国家 / 地区。您同意不将可交付产品用于禁止的核武器、导弹或生物化学 武器的最终用途。有关出口 Novell 软件的详细讯息,请访问 [Novell International Trade Services](http://www.novell.com/info/exports/) 网页 (http:// www.novell.com/info/exports/)。如果您未能获得任何必要的出口许可, Novell 对此不负任何责任。

版权所有 © 2008-2010 Novell, Inc. 保留所有权利。未经出版商的明确书面许可,不得复制、影印、传送此 出版物的任何部分或将其储存在检索系统上。

Novell, Inc. 404 Wyman Street, Suite 500 Waltham, MA 02451  $U.S.A.$ www.novell.com

*联机文档:* 要访问该 Novell 产品及其他 Novell 产品的最新联机文档,请参见 Novell [文档网页](http://www.novell.com/documentation) (http:// www.novell.com/documentation)。

#### **Novell** 商标

有关 Novell 商标,请参见 Novell [商标和服务标记列表](http://www.novell.com/company/legal/trademarks/tmlist.html) (http://www.novell.com/company/legal/trademarks/ tmlist.html)。

### 第三方资料

所有第三方商标均属其各自所有者的财产。

# 目录

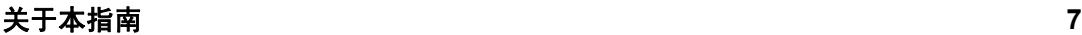

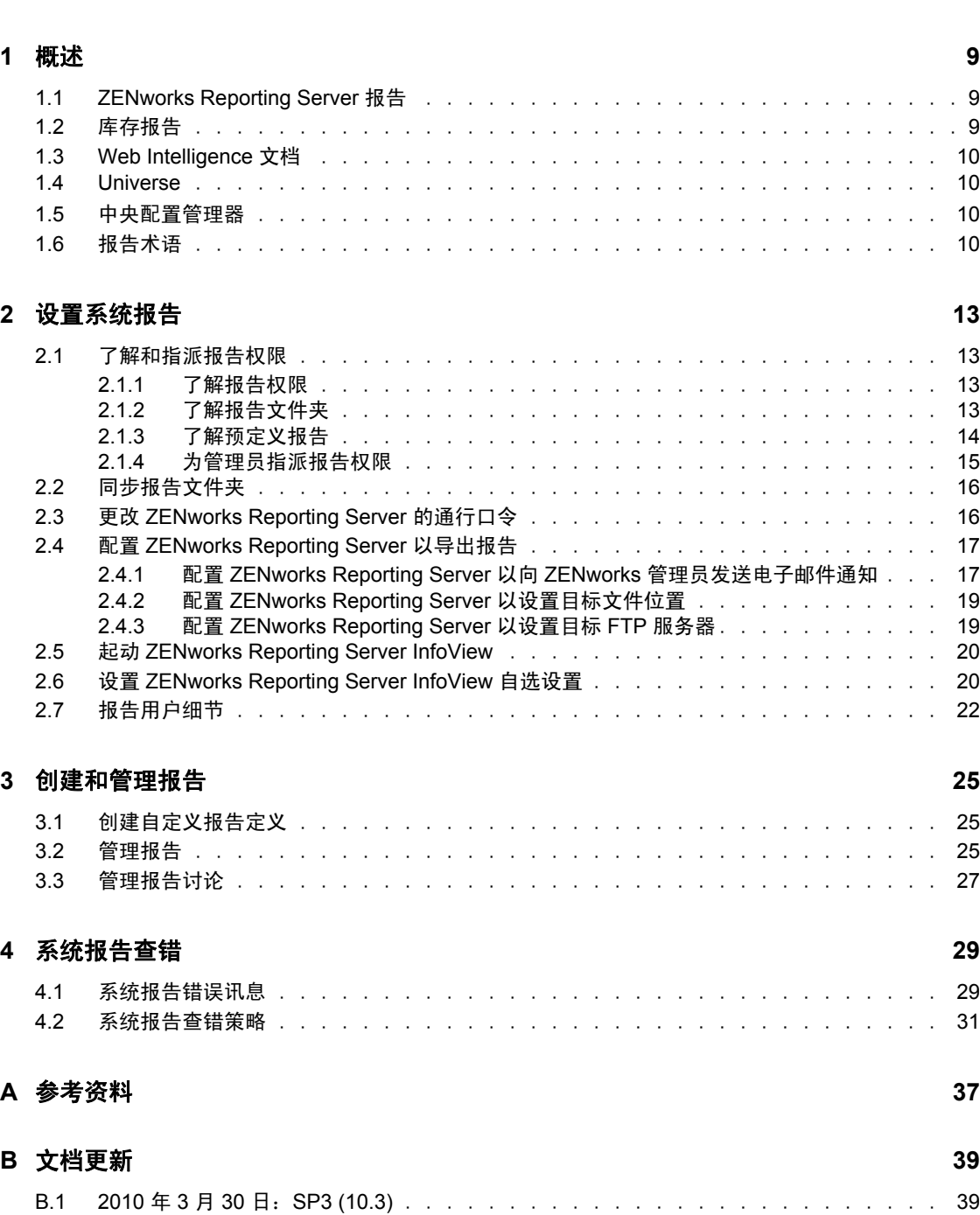

# <span id="page-6-0"></span>关于本指南

本 《Novell ZENworks 10 Configuration Management SP3 系统报告参考手册》中的信息可帮 助您使用 ZENworks Reporting Server 成功创建和管理报告。这些信息的组织方式如下:

- 第 1 章 " [概述](#page-8-0) " (第 9 页)
- 第 2 章 " [设置系统报告](#page-12-0) " (第 13 页)
- 第 3 章 " [创建和管理报告](#page-24-0) " (第 25 页)
- 第 4 章 " [系统报告查错](#page-28-0) " (第 29 页)
- 附录 A " [参考资料](#page-36-0) " (第 37 页)
- 附录 B " [文档更新](#page-38-0) " (第 39 页)

#### 适用对象

本指南的适用对象为 Novell® ZENworks® 管理员。

#### 反馈

我们期待听到您对本手册和本产品中包含的其他文档的意见和建议。请使用联机文档每页底 部的"用户意见"功能,或转到 Novell [文档反馈站点](http://www.novell.com/documentation/feedback.html) (http://www.novell.com/documentation/ feedback.html) 并在其中输入您的意见。

#### 其他文档

ZENworks 10 Configuration Management 还有采用 PDF 和 HTML 格式的其他支持文档, 可供 您了解并实施本产品。有关其他文档,请参见 [ZENworks 10 Configuration Management SP3](http://www.novell.com/documentation/zcm10/)  [文档](http://www.novell.com/documentation/zcm10/) (http://www.novell.com/documentation/zcm10/)。

#### 文档约定

在 Novell 文档中,大于号 (>) 用于分隔步骤内的操作和交叉参照路径中的项目。

商标符号 (<sup>®</sup>、™等)代表一个 Novell 商标。星号(\*)表示第三方商标。

在书写单一路径名时一些平台使用反斜杠而另一些平台使用正斜杠,但在本文档中路径名一 律使用反斜杠。要求使用正斜杠的平台(例如 linux\*)用户应根据软件的要求使用正斜杠。

# <span id="page-8-0"></span>概述

Novell<sup>®</sup> ZENworks<sup>®</sup> 10 Configuration Management SP3 可让您通过系统报告监视管理区域内 的活动。

报告可以包含大量库存、打包操作的细节以及其他设备或分发包信息。您可以创建新报告、 编辑现有报告、删除报告或安排报告。可以创建文件夹,根据自己的准则组织及储存报告。

以下各节提供的额外信息有助于您了解 " 报告 " 的概念:

- ◆ 第1.1 节 ["ZENworks Reporting Server](#page-8-1) 报告 " (第9页)
- ◆ 第1.2 节 " [库存报告](#page-8-2) " (第9页)
- ◆ 第 1.3 节 ["Web Intelligence](#page-9-0) 文档 " (第 10 页)
- 第 1.4 节 ["Universe"](#page-9-1) (第 10 页)
- 第 1.5 节 " [中央配置管理器](#page-9-2) " (第 10 页)
- 第 1.6 节 " [报告术语](#page-9-3) " (第 10 页)

## <span id="page-8-1"></span>**1.1 ZENworks Reporting Server** 报告

ZENworks Reporting Server 提供名为 ZENworks Reporting Server InfoView 的 Web 界面, 可为 贵公司提供各种有用的业务信息,包括 Web Intelligence\* 文档、电子表格和其他文档。通过 ZENworks Reporting Server,您可以访问这些信息并根据需要加以组织。

借助于 ZENworks Reporting Server InfoView, 您可以:

- 为分发包、策略、、发现设备、库存、资产管理、增补程序管理以及 ZENworks 系统讯 息创建报告定义。
- 对报告进行日程安排。
- 维护报告历史。
- 将报告导出为各种格式,如 Microsoft\* Excel\*、 Adobe\* PDF、 BusinessObjects\* WID\*。
- 打印报告。
- 通过电子邮件分发报告。
- 针对报告进行 " 讨论 "。

在 ZENworks Reporting Server InfoView 中,您可以管理预定义报告和自定义报告。预定义报 告包含 ZENworks Configuration Management 随附的分发包、策略、发现设备和增补程序管 理的报告定义。

# <span id="page-8-2"></span>**1.2** 库存报告

ZENworks Configuration Management 可让您储存 " 管理区域 " 中的所有设备,包括有关硬 件、软件和用户群的数据。库存扫描可让您收集 " 管理区域 " 中受管设备的数据。仅库存扫 描可让您扫描区域中没有安装 ZENworks Adaptive Agent 但安装了 " 库存模块 " 的设备。此 类扫描对于运行有 Windows\*、 NetWare® 和 Mac OS\*X 的设备非常有用。

1

有关 " 库存报告 " 的详细信息,请参见 《ZENworks 10 Configuration Management 资产库存 参考手册》。

## <span id="page-9-0"></span>**1.3 Web Intelligence** 文档

Web Intelligence 提供了易用灵活的交互式用户界面,可供您在 Web、安全的内部网以及外 部网上构建和分析有关数据的报告。您可以在 ZENworks Reporting Server InfoView 中选择 ZENworks Universe, 并构建一个或多个查询来定义文档数据, 以此创建 Web Intelligence 文 档。

## <span id="page-9-1"></span>**1.4 Universe**

Universes 是享有专利的 Business Objects 技术。它相当于是用户和数据库之间的语义层。 Universe 是包含以下内容的文件:

- 称为对象的 SQL 结构,映射到数据库中实际的 SQL 结构 (例如列、表和数据库函 数)。对象分为多个类。 Web Intelligence 用户可以同时看到对象和类。
- 数据库中所使用的表和连接的模式。对象是通过模式中包含的数据库结构所建立的。只 有 Designer 用户可以使用模式。 Web Intelligence 用户和 Desktop Intelligence\* 用户则看 不到模式。

Web Intelligence 用户可以连接到 Universe,并对数据库运行查询。这类用户无需查看或了解 数据库中关于基本表纲要的任何信息,即可使用 Universe 中的对象进行数据分析和创建报 告。

Universe 为 Web Intelligence 用户提供了可对数据库运行查询的界面,以此创建报告和进行 数据分析。

## <span id="page-9-2"></span>**1.5** 中央配置管理器

" 中央配置管理器 " 是 Windows 上的一个服务器管理工具,可让您启动或停止 Server Intelligence Agent。

有关"中央配置管理器"的详细信息,请参见《[BusinessObjects Enterprise XI 3.1](http://help.sap.com/businessobject/product_guides/boexir31/en/xi3-1_bip_admin_en.pdf) 管理员指 [南》](http://help.sap.com/businessobject/product_guides/boexir31/en/xi3-1_bip_admin_en.pdf)。(http://help.sap.com/businessobject/product\_guides/boexir31/en/xi3-1\_bip\_admin\_en.pdf)

## <span id="page-9-3"></span>**1.6** 报告术语

以下是与 ZENworks Reporting Server 报告相关的术语:

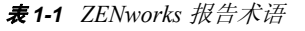

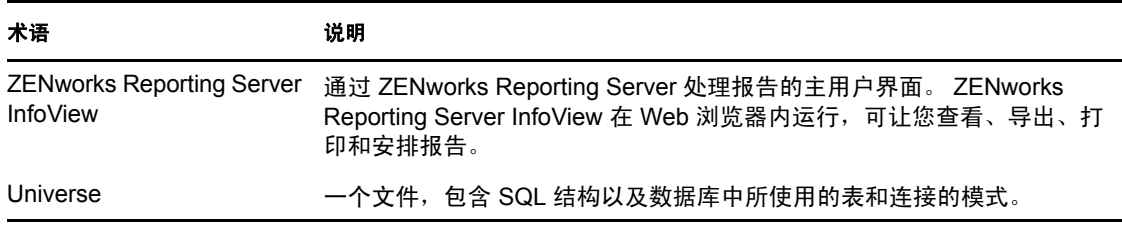

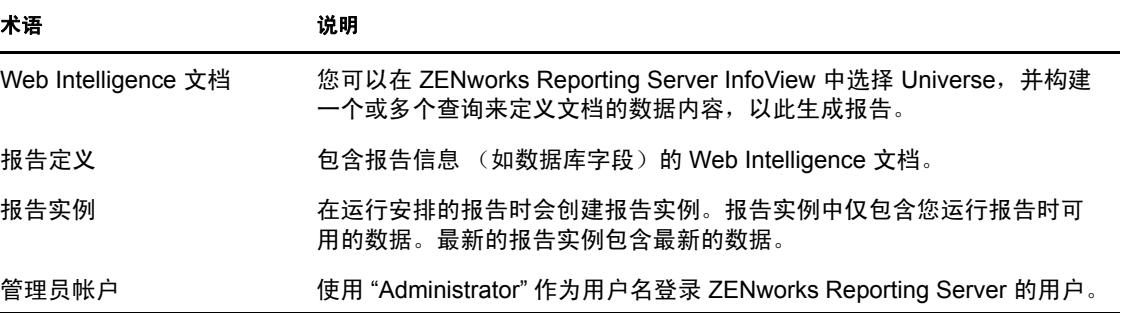

# <span id="page-12-0"></span>设置系统报告

在生成 ZENworks Reporting Server 报告之前, 请先查看以下几节中的信息:

- 第 2.1 节 " [了解和指派报告权限](#page-12-1) " (第 13 页)
- 第 2.2 节 " [同步报告文件夹](#page-15-0) " (第 16 页)
- 第 2.3 节 " 更改 [ZENworks Reporting Server](#page-15-1) 的通行口令 " (第 16 页)
- 第 2.4 节 " 配置 [ZENworks Reporting Server](#page-16-0) 以导出报告 " (第 17 页)
- ◆ 第 2.5 节 " 起动 [ZENworks Reporting Server InfoView"](#page-18-1) (第 20 页)
- 第 2.6 节 " 设置 [ZENworks Reporting Server InfoView](#page-19-0) 自选设置 " (第 20 页)
- 第 2.7 节 " [报告用户细节](#page-20-0) " (第 22 页)

### <span id="page-12-1"></span>**2.1** 了解和指派报告权限

以下几节提供了有关 ZENworks® 管理员可用报告权限的详细信息:

- 第 2.1.1 节 " [了解报告权限](#page-12-2) " (第 13 页)
- 第 2.1.2 节 " [了解报告文件夹](#page-12-3) " (第 13 页)
- 第 2.1.3 节 " [了解预定义报告](#page-13-0) " (第 14 页)
- 第 2.1.4 节 " [为管理员指派报告权限](#page-14-0) " (第 15 页)

### <span id="page-12-2"></span>**2.1.1** 了解报告权限

ZENworks 超级管理员可为其他管理员指派文件夹或 Web Intelligence 文档的 " 执行 / 发布报 告 " 或 " 创建 / 删除报告 " 权限。

对于管理员而言,如果对某个文件夹指派了某个权限,则该文件夹内包含的所有子文件夹或 报告均具有该权限,除非对它们指派了特定权限。如果未显式地向管理员指派权限,则管理 员只能查看所有报告的列表。

- 执行 **/** 发布报告权限:可让管理员安排报告和管理历史报告实例。此权限不允许管理员 在获授权限的文件夹内创建或删除报告或文件夹。但是,如果管理员拥有在目标文件夹 上"创建 / 删除报告"的权限,就可以将报告从一个文件夹复制到另一个文件夹。
- 创建 **/** 删除报告权限:包含 " 执行 / 发布报告 " 权限。可让管理员创建、修改或删除授 予了权限的文件夹内所包含的 Web Intelligence 文档和文件夹。

有关如何指派报告权限的详细信息,请参见第 2.1.4 节 " [为管理员指派报告权限](#page-14-0) " (第 15 [页\)](#page-14-0)。

### <span id="page-12-3"></span>**2.1.2** 了解报告文件夹

ZENworks 报告包含用于创建和组织报告的个人文件夹和共享文件夹。在个人文件夹中创建 的报告属于管理员个人,不会与其他管理员共享或显示给其他管理员。其他管理员只能访问 在共享文件夹中创建的报告。

ZENworks Reporting Server 上有以下几个报告文件夹:

◆ "收藏夹"文件夹: "收藏夹 "文件夹是管理员的个人文件夹。具有 "创建 / 删除报告 " 权限或 " 执行 / 发布报告 " 权限的管理员可以使用此文件夹。仅当管理员具有 " 创建 / 删除报告 " 权限时,才能将其报告保存在此文件夹中。服务器上的其他管理员无法查看 此文件夹。

对 " 收藏夹 " 文件夹具有 " 创建 / 删除 " 权限的管理员还可以将自定义的 "InfoView 页 面布局 " 保存到 " 收藏夹 " 文件夹中。有关自定义 "InfoView 页面布局 " 的详细信息, 请参见 《[BusinessObjects Enterprise XI 3 1 InfoView](http://help.sap.com/businessobject/product_guides/boexir31/en/xi3-1_bip_user_en.pdf) 用户指南》 (http://help.sap.com/ businessobject/product\_guides/boexir31/en/xi3-1\_bip\_user\_en.pdf)。

- **"Novell ZENworks** 报告 **"** 文件夹:这是共享文件夹, ZENworks Reporting Server 上的 所有 ZENworks 管理员都可访问该文件夹。它包含 " 自定义报告 " 和 " 预定义报告 " 子 文件夹。
	- **"** 预定义报告 **"** 文件夹:" 预定义报告 " 文件夹包含与产品绑定的报告。服务器上 的所有管理员都可访问该文件夹及其内容。仅当管理员具有 " 执行 / 发布报告 " 权 限时,才可以安排、查看和管理这些报告的历史实例,但无法修改、创建或删除这 些报告。

如果对" 预定义报告"文件夹指派"创建 / 删除"权限, 其结果是只会对文件夹应 用 " 执行 / 发布 " 权限。

有关 " 预定义报告 " 文件夹中每个报告的报告定义,请参见第 2.1.3 节 " [了解预定](#page-13-0) [义报告](#page-13-0) " (第 14 页)。

 **"** 自定义报告 **"** 文件夹:具有 " 创建 / 删除报告 " 权限的管理员可以在 " 自定义报 告"文件夹内创建子文件夹或报告,并与其他 ZENworks 管理员共享"自定义报告" 文件夹 (这取决于其他管理员的报告权限)。

### <span id="page-13-0"></span>**2.1.3** 了解预定义报告

预定义报告文件夹包含分发包、策略、增补程序管理、发现设备和资产管理的预定义报告。

"ZENworks 标准模板 " 文件夹包含 A4 横向、 A4 纵向、 Letter 横向以及 Letter 纵向等格式。您 可以采用这些格式生成自定义报告。有关使用模板的详细信息,请参见使用 [ZENworks](#page-14-1) 标准 [模板创建报告 \(第](#page-14-1) 15 页)。

有关各预定义报告的报告定义的详细信息,请参见下表:

表 *2-1* 预定义报告

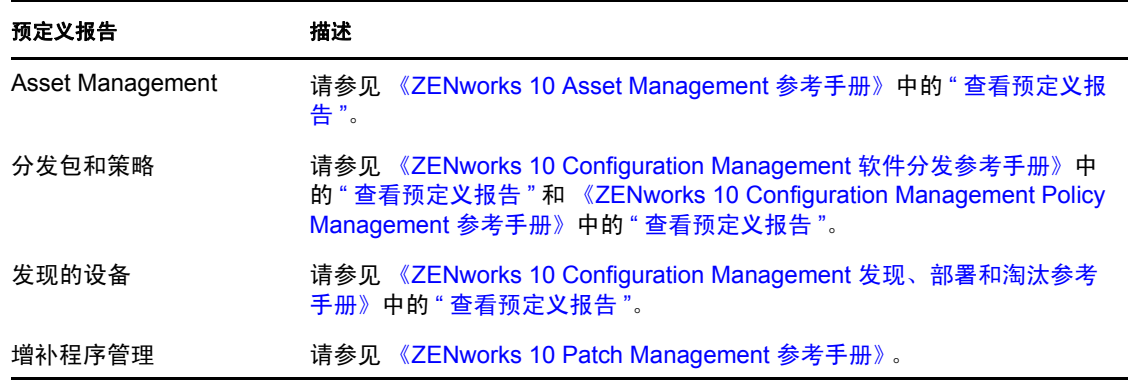

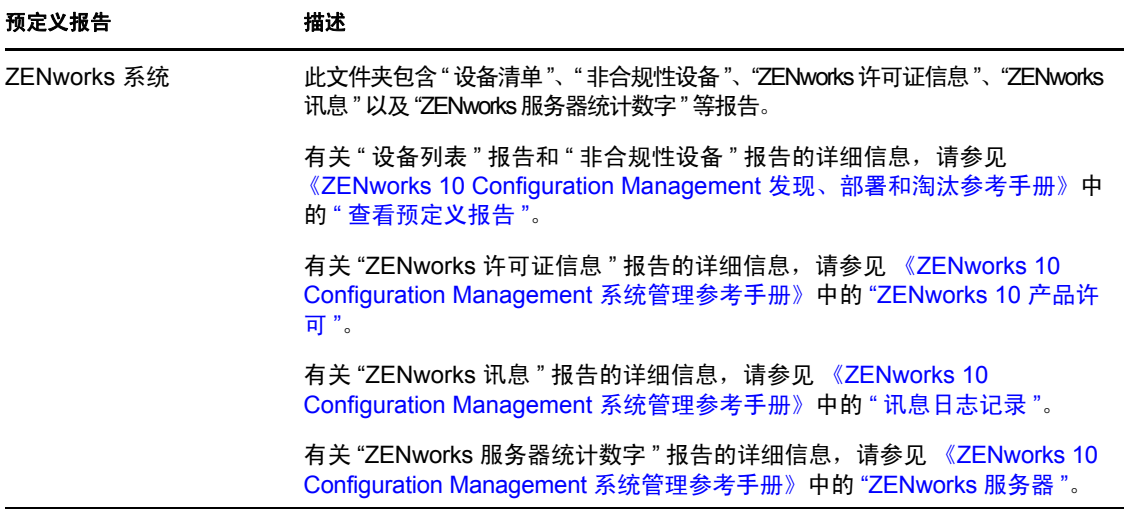

#### <span id="page-14-1"></span>使用 **ZENworks** 标准模板创建报告

要使用 "ZENworks 标准模板 " 文件夹中的模板,请务必将 *Web Intelligence* 自选设置中的选择默 认的创建 */* 编辑工具选项设为高级。有关如何设置自选设置的详细信息,请参见第 [2.6](#page-19-0) 节 " 设 置 [ZENworks Reporting Server InfoView](#page-19-0) 自选设置 " (第 20 页)。

使用模板创建报告:

- **1** 在 "ZENworks 控制中心 " 内,单击报告选项卡。
- **2** 在 ZENworks Reporting Server 的 " 报告 " 面板中,单击 *ZENworks Server InfoView* 起动 ZENworks Reporting Server InfoView。
- **3** 浏览到 *Novell ZENworks* 报告 > 预定义报告 > *ZENworks* 标准模板,选择所需的模板,然 后单击组织>复制以复制模板。
- **4** 将模板粘贴到拥有写许可权限的自定义报告文件夹中。
- 5 在自定义报告文件夹中选择模板,然后单击*操作>属性*,编辑模板的标题并指定新报 告的名称,然后单击确定。
- 6 选择模板,然后单击*操作>修改*。
- **7** 单击工具栏上的编辑查询。
- **8** 删除结果对象窗格中的任何对象。
- **9** 将 *ZENworks* Universe 中的对象拖到结果对象窗格中,创建报告。
- **10** 单击运行查询。
- **11** 单击左窗格中的数据选项卡,并将 " 数据 " 面板中的对象拖到右侧窗格的报告中。
- **12** 保存报告。

### <span id="page-14-0"></span>**2.1.4** 为管理员指派报告权限

默认情况下,超级管理员对"预定义报告"文件夹有"执行/发布报告"权限,对"自定义 报告 " 和 " 收藏夹 " 文件夹有 " 创建 / 删除报告 " 权限。超级管理员无法更改或重写这些权 限。

其他所有管理员则需要对其指派 " 预定义报告 "、 " 自定义报告 " 和 " 收藏夹 " 文件夹的特 定权限。

也可以在可指派给管理员的角色内指定这些报告权限。有关角色的详细信息,请参见 《ZENworks 10 Configuration Management 系统管理参考手册》中的 " 管理管理员角色 "。

为管理员指派报告权限:

- **1** 在 "ZENworks 控制中心 " 内,单击配置选项卡。
- **2** 在 " 管理员 " 面板中,选择要为其指派报告权限的管理员。
- 3 在"指派的权限"面板中,单击*添加*,然后选择*报告权限*显示"报告权限"对话框。
- **4** 单击添加浏览并选择要针对其为管理员指派报告权限的文件夹或报告。 指派给"报告"文件夹的权限还会自动应用于"收藏夹"、"自定义报告"和"预定义 报告 " 文件夹。您无法单独将权限指派给 " 预定义报告 " 和 " 收藏夹 " 文件夹的内容。
- **5** 选择要指派的报告权限。 可以允许或拒绝管理员对报告的 " 创建 / 删除报告 " 权限和 " 执行 / 发布报告 " 权限。
- **6** 单击 *"* 确定 *"*。

## <span id="page-15-0"></span>**2.2** 同步报告文件夹

ZENworks Reporting Server InfoView 中创建的报告文件夹和 Web Intelligence 文档必须与 ZENworks Configuration Management 同步,这样 ZENworks 超级管理员才能为其他管理员授 予文件夹和 Web Intelligence 文档的报告权限。ZENworks Reporting Server InfoView 设置了此 同步间隔。您也可以手动设置此同步。

要手动设置同步间隔,请执行以下操作:

- **1** 在 "ZENworks 控制中心 " 内,单击配置选项卡。
- **2** 在 " 管理区域设置 " 面板中,单击报告服务。
- **3** 单击文件夹同步日程安排以显示 " 文件夹同步日程安排 " 页。
- **4** 指定 ZENworks Reporting Server InfoView 中创建的 " 自定义报告 " 文件夹必须与 "ZENworks 控制中心 " 同步时所采用的刷新间隔。默认情况下,刷新间隔为五分钟。
- **5** 单击 *"* 确定 *"* 保存更改。

您还可以使用 zman 命令行实用程序来同步报告文件夹。有关详细信息, 请参见 《ZENworks 10 Configuration Management 命令行实用程序参考手册》中的 " 报告命令 "。

重要: 在 ZENworks Reporting Server 中, 如果某个文件夹下的子文件夹和报告文件同名, 则 只有先创建的对象才会与 ZENworks Configuration Management 同步。因此,建议您不要使 用相同的名称来创建报告和报告文件夹。

## <span id="page-15-1"></span>**2.3** 更改 **ZENworks Reporting Server** 的通行口令

通过 "ZENworks 控制中心 " 起动 ZENworks Reporting Server InfoView 时,ZENworks 主服务 器会使用通行口令来自动鉴定到 ZENworks Reporting Server,并起动 ZENworks Reporting Server InfoView。在 ZENworks Reporting Server 安装期间会自动生成和设置此通行口令。超 级管理员可以将此通行口令更改为新的任意值。

更改通行口令:

**1** 在 "ZENworks 控制中心 " 内,单击配置选项卡。

- **2** 在 " 管理区域设置 " 面板中,单击报告服务。
- **3** 单击重设置 *ZENworks Reporting Server* 的通行口令,显示 " 重设置 ZENwork 报告服务 器的通行口令 " 页。
- **4** 选择是选项更改通行口令,然后单击应用。

### <span id="page-16-0"></span>**2.4** 配置 **ZENworks Reporting Server** 以导出报告

您可以对 ZENworks Reporting Server 进行配置,以借由电子邮件、通过设置文件位置或目标 位置的 FTP 服务器等几种方式来导出报告。

请查看以下几节了解可以导出报告的几种方式:

- 第 2.4.1 节 " 配置 [ZENworks Reporting Server](#page-16-1) 以向 ZENworks 管理员发送电子邮件通知 " [\(第](#page-16-1) 17 页)
- 第 2.4.2 节 " 配置 [ZENworks Reporting Server](#page-17-0) 以设置目标文件位置 " (第 19 页)
- ◆ 第 2.4.3 节 "配置 [ZENworks Reporting Server](#page-18-0) 以设置目标 FTP 服务器"(第19页)

### <span id="page-16-1"></span>**2.4.1** 配置 **ZENworks Reporting Server** 以向 **ZENworks** 管理员发 送电子邮件通知

您可以在电子邮件中自动加入 ZENworks Reporting Server InfoView 中创建的报告,来分发这 些报告。

配置 ZENworks Reporting Server 以向 ZENworks 管理员发送电子邮件通知:

- **1** 在 "ZENworks 控制中心 " 中,单击配置选项卡。
- **2** 在 " 管理区域设置 " 面板中,单击报告服务。
- **3** 单击电子邮件通知设置以显示 " 电子邮件通知设置 " 页。
- **4** 填写以下字段:

寄件人:指定寄件人的电子邮件地址。

收件人: 指定接收报告的收件人电子邮件地址。可以指定多个电子邮件地址,以逗号隔 开。

抄送:指定接收报告抄送副本的收件人电子邮件地址。可以指定多个电子邮件地址,以 逗号隔开。

主题:指定电子邮件的主题。也可以在主题中使用预定义的宏。也可以在主题中使用预 定义的宏。单击 。,然后选择要使用的变量。下表对各个变量及其对应的宏作了说明:

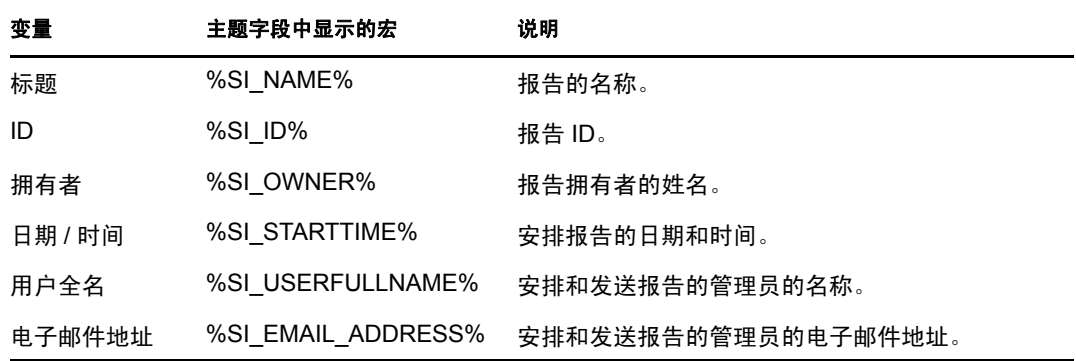

讯息: 指定要发送的讯息。也可以使用预定义的宏发送讯息。单击 m, 然后选择要使 用的变量。下表对各个变量及其对应的宏作了说明:

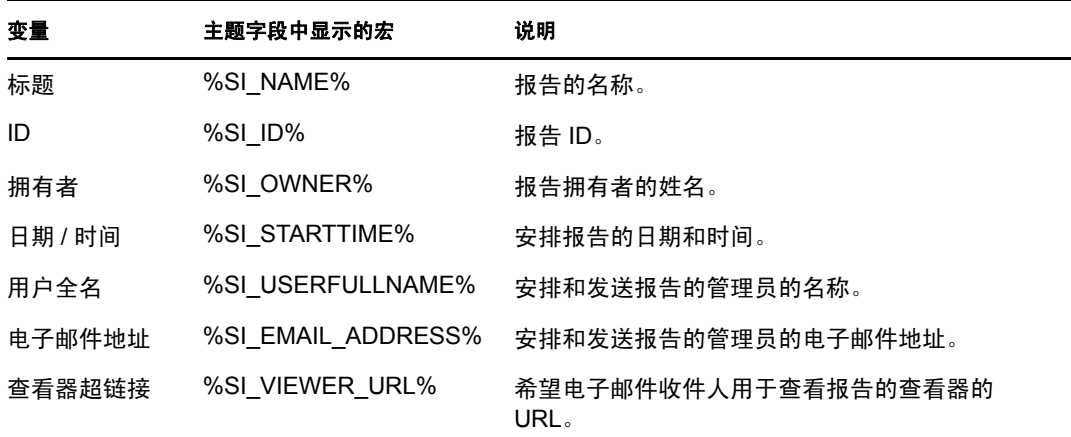

将报告实例附加到电子邮件中:如果要在电子邮件中附加报告实例,请选择此选项并配 置以下设置:

- 使用默认文件名 (随机生成):如果要将默认名称指派给报告实例,请选择该选 项。默认会选中此选项。
- 指定文件名:选择该选项,然后指定报告实例的名称。也可以使用预定义的宏来创 建文件名。也可以使用预定义的宏来创建文件名。单击 国, 然后选择要使用的变 量。下表对各个变量及其对应的宏作了说明:

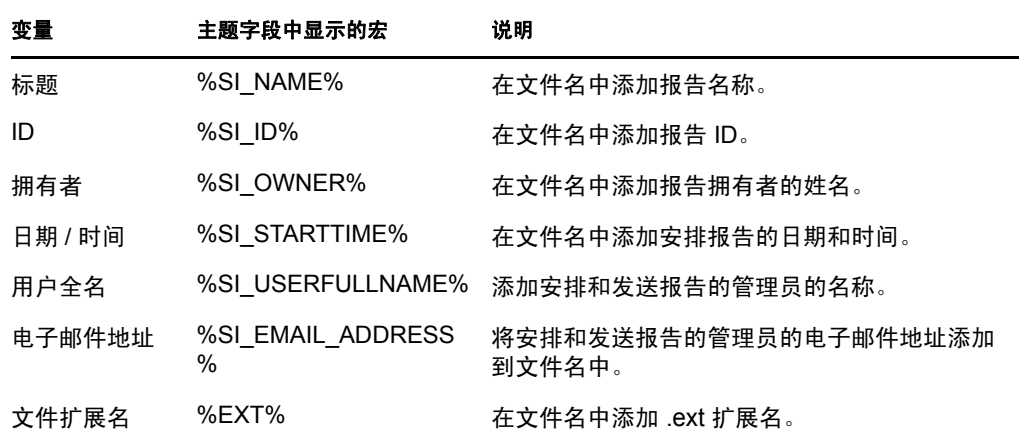

 添加文件扩展名:如果要在报告实例的名称中添加文件扩展名,请选择该选 项。

**5** 单击确定保存更改。

### <span id="page-17-0"></span>**2.4.2** 配置 **ZENworks Reporting Server** 以设置目标文件位置

您可以为 ZENworks Reporting Server 或任何其他远程服务器上的报告实例指定目标目录。

配置 ZENworks Reporting Server 以指定文件位置:

**1** 在 "ZENworks 控制中心 " 内,单击配置选项卡。

- **2** 在 " 管理区域设置 " 面板中,单击报告服务。
- **3** 单击文件位置通知设置显示 " 文件位置通知设置 " 页。
- **4** 填写以下字段:
	- 目录:指定目标设备上用于保存报告实例的的目录路径。
	- 文件名:可以选择默认名称,也可以为报告实例指定名称。

使用默认文件名 (随机生成):选择此选项可为报告实例指派默认名称。默认会选中 该选项。

指定文件名:选择该选项,然后指定报告实例的名称。

添加文件扩展名:选择此选项可在报告实例的名称中添加文件扩展名。

用户名:指定有权将文件写入目标目录的用户名。

口令:为提供的用户名指定口令。

### <span id="page-18-0"></span>**2.4.3** 配置 **ZENworks Reporting Server** 以设置目标 **FTP** 服务器

您可以指定要传送报告实例的 FTP 服务器上的目标。

配置 ZENworks Reporting Server 以指定位置:

- **1** 在 "ZENworks 控制中心 " 内,单击配置选项卡。
- **2** 在 " 管理区域设置 " 面板中,单击报告服务。
- **3** 单击 *FTP* 服务器通知设置显示 "FTP 服务器通知设置 " 页。
- **4** 填写以下字段:
	- 主机:指定要传送报告实例的 FTP 服务器的主机名。
	- 端口:指定 FTP 服务器运行时使用的端口。默认端口为 21。
	- 用户名:指定有权将报告实例写入 FTP 服务器的用户名。
	- 口令:为提供的用户名指定口令。

帐户:指定 FTP 帐户信息,它是标准 FTP 协议的一部分。仅当 FTP 服务器需要时才需 提供此信息。

目录:指定 FTP 服务器上要保存报告实例的目录路径。

文件名:可以选择默认名称,也可以为报告实例指定名称。

自动生成:选择此选项可为报告实例指派默认名称。默认会选中该选项。

指定文件名:选择该选项,然后指定报告实例的名称。

添加文件扩展名:选择此选项可在报告实例的名称中添加文件扩展名。

### <span id="page-18-1"></span>**2.5** 起动 **ZENworks Reporting Server InfoView**

ZENworks Reporting Server InfoView 只能通过 "ZENworks 控制中心 " 起动。已登录 "ZENworks 控制中心 " 的管理员将自动登录 ZENworks Reporting Server。

从 "ZENworks 控制中心 " 起动 ZENworks Reporting Server InfoView:

- **1** 在 "ZENworks 控制中心 " 内,单击报告选项卡。
- **2** 在 ZENworks Reporting Server 的 " 报告 " 面板中,单击 *ZENworks Reporting Server InfoView*。

ZENworks Reporting Server InfoView 页即会显示,并且其最初视图为 *Novell ZENworks*  报告文件夹。

注释:要更改最初视图的自选设置,请在 ZENworks Reporting Server InfoView 的 " 自选 设置"页中进行设置。有关详细信息,请参见第 2.6 节 "设置 ZENworks Reporting [Server InfoView](#page-19-0) 自选设置 " (第 20 页)。

下列情况下, ZENworks Reporting Server InfoView 可能无法起动:

- 未正确解析安装了 BusinessObjects Enterprise XI 的服务器的 DNS 名称。有关如何 解析此名称的详细信息,请参见第4章"[系统报告查错](#page-28-0)"(第29页)中的无法起 动 ZENworks Reporting Server InfoView。
- BusinessObjects Enterprise XI 安装在使用 NAT 的 ZENworks 服务器上。有关如何解 析此名称的详细信息,请参见第4章"[系统报告查错](#page-28-0)"(第29页)中的如果 BusinessObjects Enterprise XI 安装于使用 NAT 的 "ZENworks 服务器"上, 则 ZENworks Reporting Server InfoView 可能无法起动。

有关使用 ZENworks Reporting Server InfoView 的详细信息,请参见 《[BusinessObjects](http://help.sap.com/businessobject/product_guides/boexir31/en/xi3-1_bip_user_en.pdf)  Enterprise XI 3.1 InfoView User's Guide》([BusinessObjects Enterprise XI 3.1 InfoView](http://help.sap.com/businessobject/product_guides/boexir31/en/xi3-1_bip_user_en.pdf) 用户指 [南\)](http://help.sap.com/businessobject/product_guides/boexir31/en/xi3-1_bip_user_en.pdf) (http://help.sap.com/businessobject/product\_guides/boexir31/en/xi3-1\_bip\_user\_en.pdf)。

### <span id="page-19-0"></span>**2.6** 设置 **ZENworks Reporting Server InfoView** 自 选设置

您可以设置自选设置,以个性化 ZENworks Reporting Server InfoView。您可以在 ZENworks Reporting Server InfoView 中设置 Web Intelligence 文档的一般视图和格式的自选设置。有关 Web Intelligence 自选设置的详细信息, 请参见 《BusinessObjects Enterprise XI 3.1 InfoView [用户指南》](http://help.sap.com/businessobject/product_guides/boexir31/en/xi3-1_bip_user_en.pdf)(http://help.sap.com/businessobject/product\_guides/boexir31/en/xi3-1 bip user en.pdf).

**注释:Z**ENworks Configuration Management 中不支持 " 更改口令 " 自选设置。

ZENworks Reporting Server 安装期间默认会设置一些自选设置。不过,您可以更改这些自选 设置以适合您的要求。在 ZENworks Reporting Server InfoView 中处理对象之前, 应先设置自 选设置。

下表列出了 ZENworks Reporting Server 安装期间 ZENworks Reporting Server InfoView 的 " 自 选设置 " 页中默认选定的自选设置:

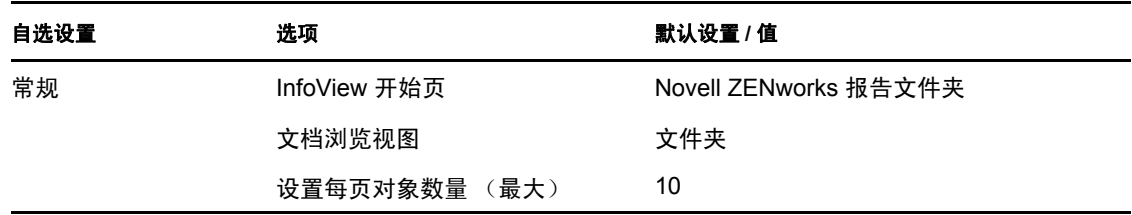

表 *2-2* 自选设置及其默认设置

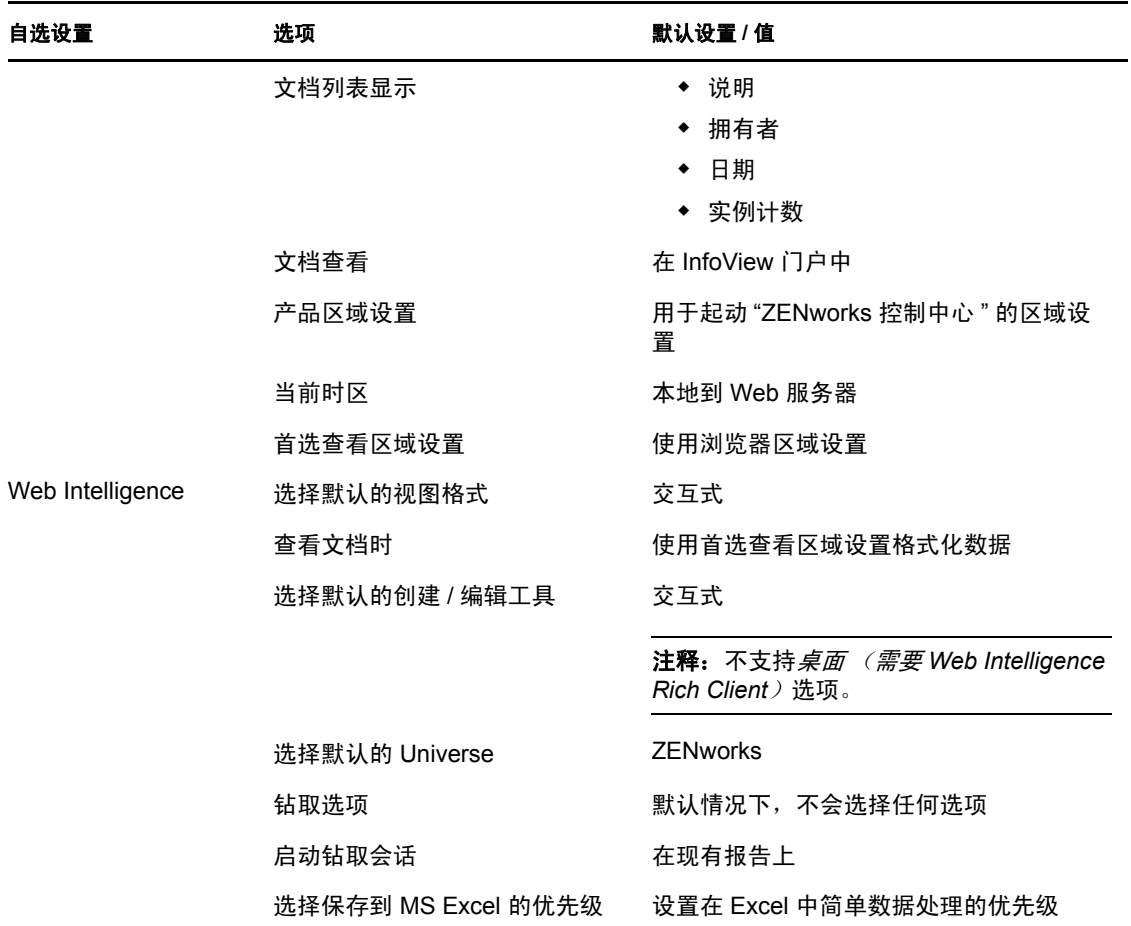

已根据 Novell 规范自定义 ZENworks Reporting Server InfoView。 ZENworks Configuration Management 会覆盖其中的一些自定义设置。在 ZENworks Reporting Server InfoView 中设置 自选设置后,仅会针对当前登录的会话保持该设置。而当您打开一个新的 ZENworks Reporting Server InfoView 会话时,ZENworks Configuration Management 会覆盖其中的一些自 定义设置。 ZENworks Reporting Server 安装期间设置为自选设置的默认值会应用于自选设 置。

ZENworks Configuration Management 会覆盖以下自选设置的设置:

- ◆ 界面区域设置
- 对于每个文档,显示 ... (所有选项)
- 默认导航视图为 ...
- 关闭浏览器窗口时
- <span id="page-20-1"></span>在桌面上

## <span id="page-20-0"></span>**2.7** 报告用户细节

您可以使用 " 用户细节 " 报告来报告其他用户信息,例如 ZENworks 用户来源中的用户电话 号码以及电子邮件地址。(ZENworks 用户来源即为 LDAP 目录, 如 Microsoft Active Directory\* 或 Novell eDirectory™)。您必须识别标识并连接到要用作权威用户来源的 LDAP

目录。如有必要,也可连接到多个目录。您可以在 *ZENworks* 控制中心 > 配置 > 用户来源中 配置 LDAP 用户来源。有关如何创建 LDAP 用户来源的详细信息,请参见 《ZENworks 10 Configuration Management 系统管理参考手册》中的 " 添加用户来源 "。

注释: 当您在 ZENworks 控制中心中添加新的用户来源或为现有的用户来源添加新环境后, 必须重启动 ZENworks Reporting Server 服务。

- [使用报告链接 \(第](#page-21-0) 22 页)
- ◆ 使用 LDAP UID 将 ZENworks [报告链接到用户细节报告 \(第](#page-21-1) 22 页)

#### <span id="page-21-0"></span>使用报告链接

报告 ZENworks 功能任务的相关信息 (例如已指派给用户、用户组或用户文件夹的分发包 和策略)时,可能需要收集其他用户信息,如用户的电话号码和电子邮件。在此情况下,您 可以使用报告链接获取所需的其他信息。要执行此操作,请使用 ZENworks Reporting Server InfoView 为某一字段指派超链接,以链接到其他报告或外部网页中所包含的其他所需信息。 有关报告链接的详细信息,请参见 [BusinessObjects](http://help.sap.com/businessobject/product_guides/boexir31/en/xi3-1_bip_user_en.pdf) 文档 (http://help.sap.com/businessobject/ product\_guides/boexir31/en/xi3-1\_bip\_user\_en.pdf)。

#### <span id="page-21-1"></span>使用 **LDAP UID** 将 **ZENworks** 报告链接到用户细节报告

" 用户细节 " 报告为报告数据提供下列预定义的过滤器:

- ◆ 用户 ID: 根据用户 ID 过滤用户。用户 ID 是用户的简称, 通常用作登录时使用的用户 名。
- **User Group:** 根据用户所属的组过滤用户。
- 用户文件夹 **:** 根据用户所在的文件夹过滤用户。此文件夹可以是用户所在的特定文件 夹也可以是根文件夹。
- **LDAP UID**:链接 " 用户细节 " 报告与 ZENworks 报告。 LDAP UID 是特定用户、用户 组或用户文件夹的唯一标识符,只能在创建报告时出现的 " 查询过滤器 " 窗格中使用。

#### 链接分发包指派报告与用户细节报告的示例

您可以使用 LDAP UID 字段,将 " 分发包 / 策略指派 " 自定义报告中的用户与其在 " 用户细 节 " 报告中对应的细节相链接。

- **1** 起动 ZENworks Reporting Server InfoView。
- **2** 浏览到公共文件夹 > *Novell ZENworks* 报告 > 预定义报告 > 分发包和策略文件夹。
- **3** 将 " 已指派给设备的分发包和策略 " 报告复制到 " 自定义报告 " 文件夹。

有关如何复制和粘帖对象的详细信息,请参见《BusinessObjects Enterprise XI 3.1 InfoView User's Guide》([BusinessObjects Enterprise XI 3.1 InfoView](http://help.sap.com/businessobject/product_guides/boexir31/en/xi3-1_bip_user_en.pdf) 用户指南) (http:// help.sap.com/businessobject/product\_guides/boexir31/en/xi3-1\_bip\_user\_en.pdf).

- 4 在"自定义报告"文件夹中, 打开"指派给设备的分发包和策略"报告, 然后单击*编辑* 查询。
- 5 在 ZENworks 窗格中, 浏览到*分发包和策略略 > 指派*。
- 6 将消费者 LDAP ID 对象移动到 " 结果对象 " 窗格,单击*运行查询*,然后保存该报告。
- 7 右键单击您要与"用户细节"报告建立链接的列的单元格,然后单击*超链接> 新建*以显 示 " 创建超链接 " 对话框。
- **8** 单击浏览以显示 " 选择文档 " 对话框。
- 9 选择要建立链接的"用户细节"报告,然后单击*确定*。
- 10 在显示的"选择提示"对话框中,选择*输入 LDAP UID 的值*复选框,然后单击*确定*, 返 回 " 创建超链接 " 对话框。
- **11** 在文档提示组中,单击输入 *LD* 的值下拉列表,然后选择选择对象。 " 选择变量 " 对话 框即会显示。
- 12 在*可用对象*列表中,选择*消费者 LDAP ID*,然后单击*确定*,返回"创建超链接"对话 框。
- 13 单击"应用",然后单击"确定"。

# <span id="page-24-0"></span><sup>3</sup> 创建和管理报告

您可以使用 ZENworks Configuration Management 创建报告定义和管理报告。

- 第 3.1 节 " [创建自定义报告定义](#page-24-1) " (第 25 页)
- 第 3.2 节 " [管理报告](#page-24-2) " (第 25 页)
- 第 3.3 节 " [管理报告讨论](#page-26-0) " (第 27 页)

有关创建 ZENworks Reporting Server 报告的详细信息,请参见 《[BusinessObjects Enterprise](http://help.sap.com/businessobject/product_guides/boexir31/en/xi3-1_bip_user_en.pdf)  [XI 3.1 InfoView](http://help.sap.com/businessobject/product_guides/boexir31/en/xi3-1_bip_user_en.pdf) 用户指南》 (http://help.sap.com/businessobject/product\_guides/boexir31/en/xi3- 1 bip user en.pdf).

## <span id="page-24-1"></span>**3.1** 创建自定义报告定义

- **1** 在 "ZENworks 控制中心 " 内单击 " 报告 "。
- **2** 在 ZENworks Reporting Server 的 " 报告 " 面板中,单击 *ZENworks Reporting Server InfoView* 起动 ZENworks Reporting Server InfoView。
- **3** 在 "ZENworks Reporting Server InfoView" 面板中,单击新建 > *Web Intelligence* 文档。

注释:不支持 *Desktop Intelligence* 文档、分析和公司仪表板等选项。

- 4 在 "Universe"窗格中,单击 Universe, 然后浏览到要创建报告的的 Universe 对象, 并将 该对象拖到右侧窗格。
- **5** 单击运行查询。
- **6** 保存报告。

您还可以从 [ZENworks Reporting Server -](http://www.novell.com/communities/coolsolutions/zrslibrary) 自定义报告库 (http://www.novell.com/communities/ coolsolutions/zrslibrary) 下载其他几份报告,并在 ZENworks 环境中使用。

## <span id="page-24-2"></span>**3.2** 管理报告

您可以修改、安排或删除报告。还可以查看报告的旧有实例或最新实例。

- **1** 在 "ZENworks 控制中心 " 内单击报告。
- **2** 在 ZENworks Reporting Server 的 " 报告 " 面板中,单击 *ZENworks Reporting Server InfoView* 起动 ZENworks Reporting Server InfoView。
- **3** 根据需要查看或修改报告。

下表列出了可在报告上执行的任务:

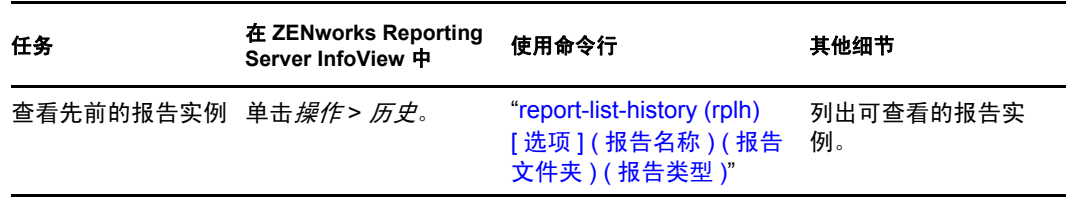

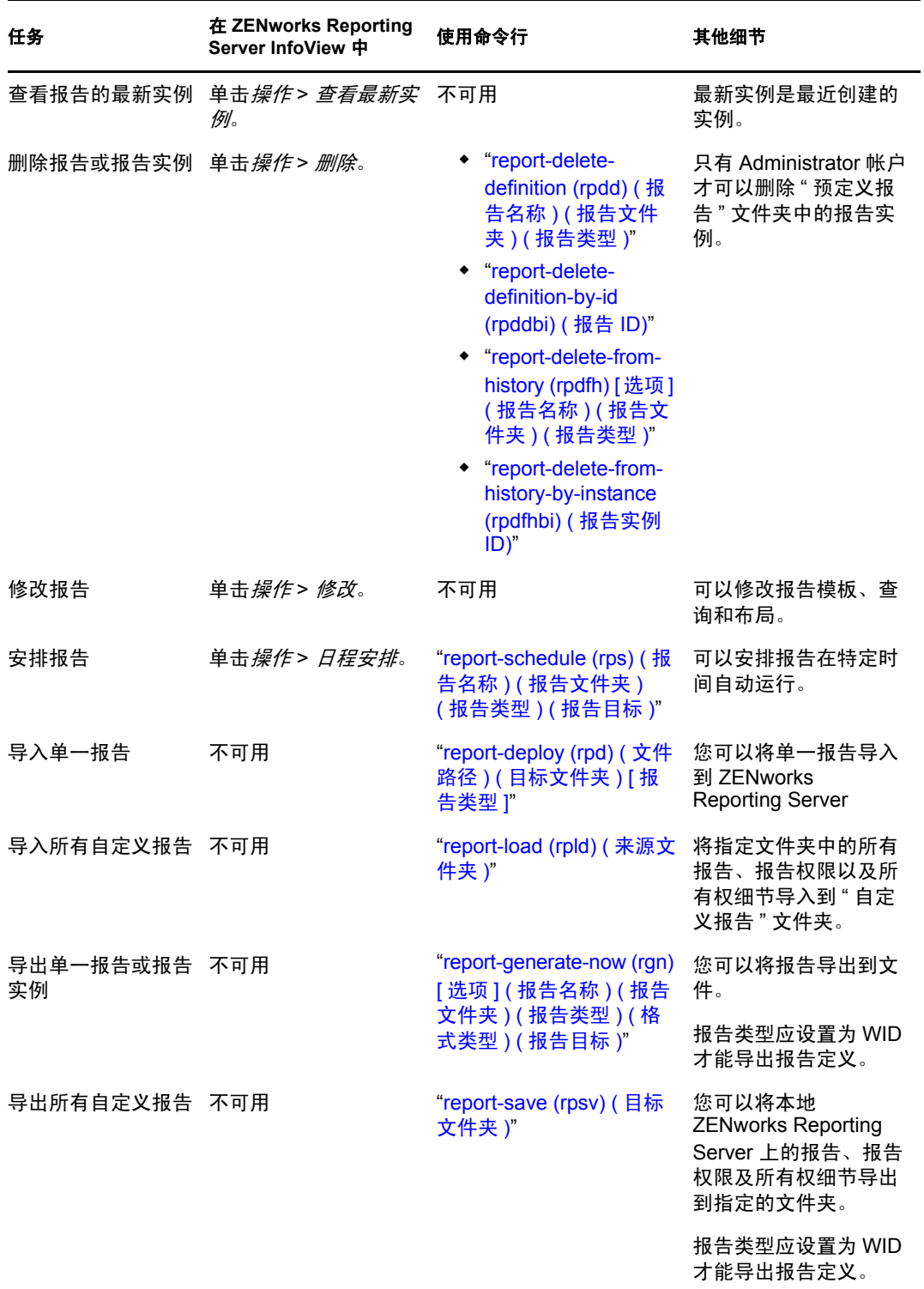

有关如何使用 zman 命令行实用程序的详细信息,请参见 《ZENworks 10 Configuration Management 命令行实用程序参考手册》中的 " 报告命令 "。

# <span id="page-26-0"></span>**3.3** 管理报告讨论

ZENworks Reporting Server InfoView 中的 " 讨论 " 面板为所有管理员相互之间进行讨论提供 了一个渠道。具有 " 执行 / 发布报告 " 权限的用户可以使用此面板。

要打开"讨论"面板,请单击窗口右下角的箭头。有关管理讨论内容的详细信息,请参见 《[BusinessObjects Enterprise XI 3.1 InfoView](http://help.sap.com/businessobject/product_guides/boexir31/en/xi3-1_bip_user_en.pdf) 用户指南[》](http://help.sap.com/businessobject/product_guides/boexir31/en/xi3-1_bip_user_en.pdf)。 (http://help.sap.com/businessobject/ product\_guides/boexir31/en/xi3-1\_bip\_user\_en.pdf)。

# <span id="page-28-0"></span>系统报告查错

以下几节提供了使用 "ZENworks Configuration Management 系统报告 " 时可能会遇到的问题 的解决方案:

- 第 4.1 节 " [系统报告错误讯息](#page-28-1) " (第 29 页)
- 第 4.2 节 " [系统报告查错策略](#page-30-0) " (第 31 页)

要对使用 ZENworks Reporting Server 时可能遇到的其他问题进行查错, 请参见 《[BusinessObjects XI Release 2](http://support.businessobjects.com/documentation/product_guides/default.asp) 错误讯息指南》 (http://support.businessobjects.com/ documentation/product\_guides/default.asp)。

## <span id="page-28-1"></span>**4.1** 系统报告错误讯息

本节详细说明了在使用系统报告时可能会遇到的错误讯息。

- [发生错误:批状态未知 \(第](#page-28-2) 29 页)
- 30270:调用 ["processDPCommands"API](#page-28-3) 时出现内部错误。(错误:WIS 30270)发现 BOException: RESULT=80004005 ; [WHAT=RefreshBatch](#page-28-3) 失败 (第 29 页)
- 管理区域中没有配置 [ZENworks Reporting Server](#page-29-0) 区域 (第 30 页)
- [您无权在此文件夹中执行保存操作,也无权编辑类别。如果需要这些权限,请与](#page-29-1) BusinessObjects [管理员联系 \(第](#page-29-1) 30 页)
- ◆ 无法重新连接到 CMS < 服务器名称 >:6400[。会话已注销或失效。](#page-29-2)(FWM 01002) (第 30 [页\)](#page-29-2)
- [无法初始化报告引擎服务器。\(错误:](#page-29-3) RWI 00226) (错误: INF) (第 30 页)

#### <span id="page-28-2"></span>发生错误:批状态未知

- 源: ZENworks 10 Configuration Management SP3: 系统报告。
- 解释: 在 ZENworks Reporting Server InfoView 中, 如果生成报告后访问父报告 文件夹,可能就会遇到此错误。
- 操作: 生成报告后, 注销 ZENworks Reporting Server, 然后再次登录 ZENworks Reporting Server InfoView。

#### <span id="page-28-3"></span>**30270**:调用 **"processDPCommands"API** 时出现内部错误。(错误:**WIS 30270**)发现 **BOException**:**RESULT=80004005** ; **WHAT=RefreshBatch** 失败

- 源: ZENworks 10 Configuration Management SP3; 系统报告。
- 解释: 在安排通过 report-deploy 命令发布的 " 预定义 " 报告或 Web Intelligence 报 告时,可能会出现此错误。
- 可能的原因: report-deploy 命令会将 \*.wid 文件发布到 "BusinessObjects 文件 " 储存库 中,打开并刷新文档,然后将其再次保存。如果因数据库连接超时等原 因导致刷新失败,该命令会使文档处于无效状态。报告将部署到 ZENworks Reporting Server, 但在对其进行安排时会失败。

操作: 执行以下操作。

- **1** 在 ZENworks Reporting Server InfoView 中打开要安排的报告。
- **2** 单击刷新数据。
- **3** 保存报告。
- **4** 安排报告。有关如何安排报告的详细信息,请参见第 3 章 " [创建和](#page-24-0) [管理报告](#page-24-0) " (第 25 页)。

#### <span id="page-29-0"></span>管理区域中没有配置 **ZENworks Reporting Server** 区域

- 源: ZENworks 10 Configuration Management SP3: 系统报告。
- 解释: 在管理区域中, 如果主服务器为 64 位的 SLES 10 设备, 并且 "ZENworks 报告 " 安装在操作系统为 Windows 的 ZENworks 次服务器 上,则在尝试从次服务器起动 " 报告 " 时,可能会遇到此错 误。 "ZENworks 控制中心"的*报告*选项卡中"报告"选项可能会被禁 用。
- 可能的原因: " 次服务器 " 上未成功完成 ZENworks Configuration Management 安装后 任务。
	- 操作: 从 SLES 10 主服务器起动 " 报告 "。

#### <span id="page-29-1"></span>您无权在此文件夹中执行保存操作,也无权编辑类别。如果需要这些权限,请与 **BusinessObjects** 管理员联系

- 源: ZENworks 10 Configuration Management SP3; 系统报告。
- 解释: 当您尝试在 ZENworks Reporting Server InfoView 中将模板保存到 " 我的 InfoView" 中时,可能会遇到此错误。
- 可能的原因: 您无权将报告或数据保存到 " 我的收藏夹 " 文件夹中。
	- 操作: 从管理员处获取"收藏夹"文件夹的"创建/删除报告"权限。

#### <span id="page-29-2"></span>无法重新连接到 **CMS <** 服务器名称 **>:6400**。会话已注销或失效。 **(FWM 01002)**

- 源: ZENworks 10 Configuration Management SP3; 系统报告。
- 解释: 如果 ZENworks Reporting Server InfoView 会话已失效,且您正尝试再次 起动该会话,可能会遇到此错误。
- 操作: 执行下列操作:
	- **1** 删除浏览器中的 Cookie。
	- **2** 关闭所有浏览器实例。
	- **3** 登录 "ZENworks 控制中心 ",并起动 ZENworks Reporting Server InfoView。

#### <span id="page-29-3"></span>无法初始化报告引擎服务器。(错误:**RWI 00226**)(错误:**INF**)

- 源: ZENworks 10 Configuration Management SP3; 系统报告。
- 可能的原因: 如果报告引擎服务器未运行,而您尝试创建或访问报告,便可能会发生 此问题。
- 操作: 在 Windows 上, 执行以下操作:
	- 1 从桌面的*开始*菜单中,单击*程序* > ZENworks Reporting Server > *ZENworks Reporting Server* > 中央配置管理器 > *Server Intelligence Agent*,即可显示 " 中央配置管理器 " 窗口。
	- **2** 单击重启动。
	- 3 等待 2 到 3 分钟, 服务即可重启动。
	- **4** 起动 ZENworks Reporting Server InfoView。
	- 在 Linux 上, 执行以下操作:
		- **1** 以根用户身份运行以下命令,停止 BusinessObjects Enterprise 服务: /etc/init.d/BobjEnterprise120 stop
		- **2** 等待 2 到 3 分钟后,全部的服务即会停止。
		- **3** 以根用户身份运行以下命令,启动 BusinessObjects Enterprise 服务: /etc/init.d/BobjEnterprise120 start
		- 4 等待 2 到 3 分钟后, 全部的服务即会启动。

### <span id="page-30-0"></span>**4.2** 系统报告查错策略

本节提供了使用 "ZENworks 10 Configuration Management 系统报告 " 时可能会遇到的问题的 解决方案。

- 无法起动 [ZENworks Reporting Server InfoView](#page-31-0) (第 32 页)
- ◆ 如果在 Internet Explorer 中起动 [ZENworks Reporting Server InfoView](#page-31-1), 则在打开 Web Intelligence 文档时, [ZENworks Reporting Server InfoView](#page-31-1) 会挂起 (第 32 页)
- ◆ 如果通过 Mozilla Firefox 起动 [ZENworks Reporting Server InfoView](#page-31-2), 则当您更改其属性 [时,报告可能无法生成正确数据 \(第](#page-31-2) 32 页)
- 如果以非英语的区域设置起动 "ZENworks 控制中心 ", 则报告权限可能无法正常工作 [\(第](#page-32-0) 33 页)
- ◆ 如果"报告服务器"安装于 SLES 10 服务器上, 则无法使用 ZENworks Reporting Server InfoView [通过电子邮件发送报告 \(第](#page-32-1) 33 页)
- ◆ 如果 [ZENworks Reporting Server](#page-32-2) 安装于 SLES 10 服务器上, 则无法使用 ZENworks Reporting Server InfoView [将报告发送到文件位置 \(第](#page-32-2) 33 页)
- ◆ 无法在 [ZENworks Reporting Server InfoView](#page-32-3) 中创建新的 Web Intelligence 文档 (第 33 [页\)](#page-32-3)
- ◆ 当用户使用 "Query HTML" [创建报告时,报告数据会显示](#page-33-0) #incompatible (第 34 页)
- 无法将报告安排到 Linux [设备上的文件位置 \(第](#page-33-1) 34 页)
- ◆ 当通过未安装 [ZENworks Reporting Server](#page-33-2) 的 ZENworks 主服务器连接时, "ZENworks 控 制中心 " 中会禁用 [ZENworks Reporting Server InfoView](#page-33-2) 链接 (第 34 页)
- ◆ 当 [ZENworks Reporting Server InfoView](#page-33-3) 会话超时时, 无法从 ZENworks Reporting Server 登录控制台登录 [ZENworks Reporting Server InfoView](#page-33-3) (第 34 页)
- 如果 "ZENworks 控制中心 " [使用法文或中文的区域设置起动,当在](#page-34-0) ZENworks Reporting Server InfoView 中创建新的 Web Intelligence 文档时, 无法起动 SQL 查看器 (第 35 页)
- ◆ 如果 [BusinessObjects Enterprise XI](#page-34-1) 安装于使用 NAT 的 "ZENworks 服务器"上, 则 [ZENworks Reporting Server InfoView](#page-34-1) 可能无法起动 (第 35 页)

#### <span id="page-31-0"></span>无法起动 **ZENworks Reporting Server InfoView**

- 源: ZENworks 10 Configuration Management SP3; 系统报告。
- 可能的原因 1: 安装了 ZENworks Reporting Server 的 ZENworks 服务器上开着防火墙。
	- 操作 1: 禁用防火墙并重新起动 ZENworks Reporting Server InfoView。有关详细 信息, 请参见《ZENworks 10 Configuration Management Reporting Server 安装指南》中的 " 使用防火墙 "。
- 可能的原因 2: " 中央管理服务器 " 无法启动时,可能会发生此问题。 %zenworks\_home%\logs\zcc.log 文件中会显示以下错误讯息:

cause:com.crystaldecisions.enterprise.ocaframework.OCAFramewo rkException\$NotFoundInDirectory: Server <Server\_name>:6400 not found or server may be down (FWM 01003) cause:java.net.ConnectException: Connection refused: connect detail: Server < Server name>:6400 not found or server may be down (FWM 01003) Connection refused: connect detail: Server < Server name>:6400 not found or server may be down (FWM 01003) Connection refused: connect

- 操作 2: 联系 [Novell](http://www.novell.com/support) 支持 (http://www.novell.com/support)。
- 可能的原因 3: 未解正确析安装了 BusinessObjects Enterprise XI 的服务器的 DNS 名称。
	- 操作 1: 在起动了 ZENworks 控制中心的 Windows 服务器上, 于 %Windows\_root%\systems32\drivers\etc\hosts 文件中添加合适的 DNS 项目。

#### <span id="page-31-1"></span>如果在 **Internet Explorer** 中起动 **ZENworks Reporting Server InfoView**,则在打开 **Web Intelligence** 文档时, **ZENworks Reporting Server InfoView** 会挂起

- 源: ZENworks 10 Configuration Management SP3; 系统报告。
- 解释: 如果在 Internet Explorer 中起动 ZENworks Reporting Server InfoView,则 在打开 Web Intelligence 文档时, ZENworks Reporting Server InfoView 会 挂起并显示以下讯息:

Please wait while the document is being processed.

- 操作: 将报告服务器添加到受信任的站点列表中。
	- **1** 在 Internet Explorer 中,单击工具 > *Internet* 选项。
	- **2** 依次单击安全选项卡、受信任的站点和站点。
	- **3** 指定报告服务器的站点地址。
	- **4** 单击添加。
	- **5** 单击确定两次。

#### <span id="page-31-2"></span>如果通过 **Mozilla Firefox** 起动 **ZENworks Reporting Server InfoView**,则当您更改其属 性时,报告可能无法生成正确数据

源: ZENworks 10 Configuration Management SP3; 系统报告。

操作: 使用建议的 Internet Explorer 版本起动 ZENworks Reporting Server InfoView,根据需要更改属性,然后生成报告。有关建议的 Internet Explorer 版本的详细信息,请参见 《ZENworks 10 Configuration Management 安装指南》中的 " 管理浏览器要求 "。

#### <span id="page-32-0"></span>如果以非英语的区域设置起动 **"ZENworks** 控制中心 **"**,则报告权限可能无法正常工作

- 源: ZENworks 10 Configuration Management SP3; 系统报告。
- 操作: 使用 " 英语 " 区域设置起动 "ZENworks 控制中心 "。

#### <span id="page-32-1"></span>如果 **"** 报告服务器 **"** 安装于 **SLES 10** 服务器上,则无法使用 **ZENworks Reporting Server InfoView** 通过电子邮件发送报告

- 源: ZENworks 10 Configuration Management SP3: 系统报告。
- 解释: 如果 ZENworks Reporting Server 安装于 SLES 10 服务器上, 则当您尝试 使用 ZENworks Reporting Server InfoView 通过电子邮件发送报告时 (在 "标题"面板上,单击发送>到电子邮件),可能会遇到以下错误讯息:

The destination plugin required for this action is disabled. If you require this functionality, please contact your system administrator.

操作: 无。

#### <span id="page-32-2"></span>如果 **ZENworks Reporting Server** 安装于 **SLES 10** 服务器上,则无法使用 **ZENworks Reporting Server InfoView** 将报告发送到文件位置

- 源: ZENworks 10 Configuration Management SP3: 系统报告。
- 解释: 如果 ZENworks Reporting Server 安装于 SLES 10 服务器上, 则当您尝试 使用 ZENworks Reporting Server InfoView 将报告发送到文件位置时 (在 "标题"面板上,单击*发送>到文件位置*),可能会遇到以下错误讯息:

The destination plugin required for this action is disabled. If you require this functionality, please contact your system administrator.

操作: 无。

#### <span id="page-32-3"></span>无法在 **ZENworks Reporting Server InfoView** 中创建新的 **Web Intelligence** 文档

- 源: ZENworks 10 Configuration Management SP3; 系统报告。
- 解释: 在 ZENworks Reporting Server InfoView 中, 如果在创建新的 Web Intelligence 文档时单击*运行查询*, 可能会遇到错误。
- 可能的原因: Web Intelligence 文档的报告面板自选设置设置为 " 查询 HTML"。
	- 操作: 将 Web Intelligence 文档的报告面板自选设置设置为 "Java 报告面板 "。
		- **1** 起动 ZENworks Reporting Server InfoView。
		- **2** 单击自选设置。
		- **3** 单击 *Web Intelligence* 文档选项卡。
		- **4** 选择 *Java* 报告面板。
		- **5** 单击 *"* 应用 *"*>*"* 确定 *"*。

#### <span id="page-33-0"></span>当用户使用 **"Query HTML"** 创建报告时,报告数据会显示 **#incompatible**

- 源: ZENworks 10 Configuration Management SP3; 系统报告。
- 可能的原因: 创建报告时, Web Intelligence 文档的报告面板自选设置设置为 "Query HTML"。
	- 操作: 执行以下操作将 Web Intelligence 文档的报告面板自选设置更改为 "Java 报告面板 ":
		- **1** 起动 ZENworks Reporting Server InfoView。
		- **2** 单击自选设置。
		- **3** 单击 *Web Intelligence* 文档选项卡。
		- **4** 选择 *Java* 报告面板。
		- **5** 单击 *"* 应用 *"*>*"* 确定 *"*。
		- **6** 重新创建报告。

#### <span id="page-33-1"></span>无法将报告安排到 **Linux** 设备上的文件位置

- 源: ZENworks 10 Configuration Management SP3; 系统报告。
- 解释: 当您尝试将报告安排到 Linux 设备上的文件位置时, 报告的状态显示为 "失败"。单击*失败*时,以下错误讯息将会显示:

destination directory error. CrystalEnterprise.Disk unmanaged:

- 可能的原因: 在日程安排面板中指定了用户名和口令。
	- 操作: 将报告安排到 Linux 设备上的文件位置时, 将*用户名*和*口令*字段保留为 空。
- 可能的原因: Linux 设备上的 ZENworks 用户无权将文件写到目标文件位置。
	- 操作: 请确保 Linux 设备上的 ZENworks 用户有权将文件写到目标文件位置。

#### <span id="page-33-2"></span>当通过未安装 **ZENworks Reporting Server** 的 **ZENworks** 主服务器连接时,**"ZENworks**  控制中心 **"** 中会禁用 **ZENworks Reporting Server InfoView** 链接

- 源: ZENworks 10 Configuration Management SP3 : 系统报告。
- 可能的原因: 设备无法解析区域中安装了 ZENworks Reporting Server 的设备的 DNS 名 称。
	- 操作: 在设备的 hosts 文件中, 输入安装了 ZENworks Reporting Server 的设备的 IP 地址。

hosts 文件位于 Windows 上的 c:\WINDOWS\system32\drivers\etc\ 中, Linux 上 的 /etc/hosts 中。

#### <span id="page-33-3"></span>当 **ZENworks Reporting Server InfoView** 会话超时时,无法从 **ZENworks Reporting Server** 登录控制台登录 **ZENworks Reporting Server InfoView**

源: ZENworks 10 Configuration Management SP3; 系统报告。

- 操作: 从 "ZENworks 控制中心 " 起动 ZENworks Reporting Server InfoView:
	- **1** 在 "ZENworks 控制中心 " 内,单击报告选项卡。
	- **2** 在 ZENworks Reporting Server 的 " 报告 " 面板中,单击 *ZENworks Reporting Server InfoView*。

#### <span id="page-34-0"></span>如果 **"ZENworks** 控制中心 **"** 使用法文或中文的区域设置起动,当在 **ZENworks Reporting Server InfoView** 中创建新的 **Web Intelligence** 文档时,无法起动 **SQL** 查看器

- 源: ZENworks 10 Configuration Management SP3; 系统报告。
- 解释: 如果 ZENworks Reporting Server InfoView 使用法文或中文起动, 则在创 建新的 Web Intelligence 文档时单击查询工具栏上的*查看 SQL*, 可能会遇 到错误。
- 可能的原因: 在 *Web Intelligence* 自选设置中,选择默认创建 */* 编辑工具已设置为交 互。
	- 操作: 将*选择默认创建 / 编辑工具*设置为高级:
		- **1** 起动 ZENworks Reporting Server InfoView。
		- **2** 单击工具栏右上角的自选设置,显示 " 自选设置 " 页。
		- **3** 单击 *Web Intelligence*。
		- **4** 将选择默认创建 */* 编辑工具设置为高级。
		- **5** 单击确定。

#### <span id="page-34-1"></span>如果 **BusinessObjects Enterprise XI** 安装于使用 **NAT** 的 **"ZENworks** 服务器 **"** 上,则 **ZENworks Reporting Server InfoView** 可能无法起动

- 源: ZENworks 10 Configuration Management SP3; 系统报告。
- 操作: 在起动 ZENworks 控制中心的 Windows 服务器上, 于 *%Windows\_root%*\systems32\drivers\etc\hosts 文件中添加适当的 DNS 项目。

<span id="page-36-0"></span>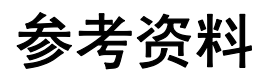

以下资源有助于您了解 BusinessObjects Enterprise XI 3.1 的信息:

- 《[BusinessObjects Enterprise XI 3.1 Administrator's Guide](http://help.sap.com/businessobject/product_guides/boexir31/en/xi3-1_bip_admin_en.pdf)》(BusinessObjects Enterprise XI 3.1 [管理员指南\)](http://help.sap.com/businessobject/product_guides/boexir31/en/xi3-1_bip_admin_en.pdf) (http://help.sap.com/businessobject/product\_guides/boexir31/en/xi3- 1\_bip\_admin\_en.pdf)
- 《[BusinessObjects Enterprise XI 3.1 InfoView User's Guide](http://help.sap.com/businessobject/product_guides/boexir31/en/xi3-1_bip_user_en.pdf)》(BusinessObjects Enterprise XI [3.1 InfoView](http://help.sap.com/businessobject/product_guides/boexir31/en/xi3-1_bip_user_en.pdf) 用户指南) (http://help.sap.com/businessobject/product\_guides/boexir31/en/xi3- 1\_bip\_user\_en.pdf)

<span id="page-38-0"></span>文档更新

本节记录本 Novell® ZENworks® 10 Configuration Management SP3 《系统报告参考手册》的 文档内容更改。该信息可帮助您了解关于文档更新的最新信息。

本产品的文档采用 HTML 和 PDF 两种格式,可从 Web 上获得。 HTML 和 PDF 文档始终为 最新版本,本节中列出的更改也包含于其中。

如需了解正在使用的 PDF 文档是否为最新版本,可以查看 PDF 文档封面上提供的发布日 期。

该文档在以下日期进行过更新:

◆ 第 B.1 节 "2010 年 3 月 30 日: [SP3 \(10.3\)"](#page-38-1) (第 39 页)

## <span id="page-38-1"></span>**B.1 2010** 年 **3** 月 **30** 日:**SP3 (10.3)**

对以下几节进行了更新:下面说明所作的更改。

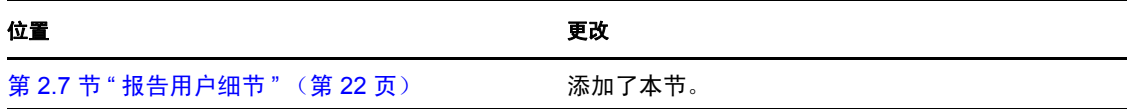